## USING THE SHARE CATALOG WITH cloudLibrary

## **Accessing the Catalog**

You can borrow and place holds for eBooks and audio books, as well as manage your current check-outs, through the SHARE Catalog online.

To get to the catalog:

• Visi[t hynp.illshareit.com](http://hynp.illshareit.com/)

or

• Use the search bar at the top of the library's website ([haynerlibrary.org\)](https://www.haynerlibrary.org/)

**Note:** You can only read or listen to your check-outs using your **cloudLibrary app** or through the [cloudLibrary website.](https://ebook.yourcloudlibrary.com/library/illinoisheartland/Featured)

## **Searching for a Title**

If you are looking for a particular eBook or audio book to use with cloudLibrary, you can search for only that item:

- 1. **Enter the title** of the eBook or audio book into the search bar (either at the top of the library's website or next to *Quick library search* on the home page of [hynp.illshareit.com\)](http://hynp.illshareit.com/)
- 2. From the search results, find the **Limit by:** drop-down menu and **choose the format** you want (eBook or audio book). Then, **select SHARE Digital Collection** under **Assigned Branch** on the left side of the page.

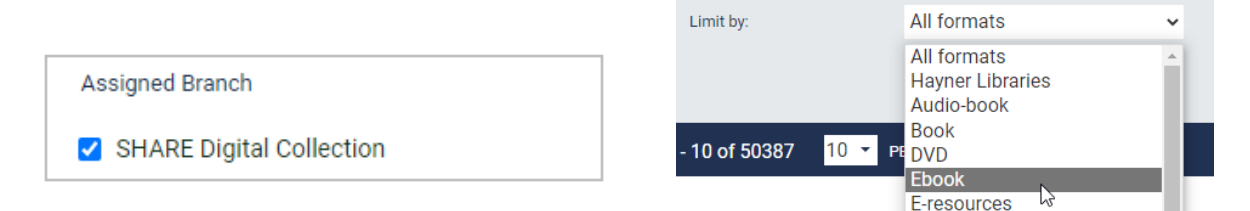

3. Find the title you want and click **Check Out.** Note: If you are not already logged in, it will ask you to log in using your library card number and pin.

## **Browsing the Collection**

If you aren't looking for a particular title, you can browse the cloudLibrary collection instead.

To do this:

1. Enter "cloudLibrary" into the search bar

To sort the search results:

- 1. Click the **Sort** drop-down menu on the right side of the page
- 2. Choose how you'd like the results to be organized

To browse by genre:

- 1. Under **Subjects** on the left side of the page, click **More**
- 2. Click the genre you'd like to browse

Subjects

- · Electronic books.
- FICTION|Romance|Contemporary|
- FICTION|Contemporary Women|
- FICTION|Suspense|
- FICTION|Christian|Romance|

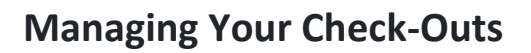

You can also see and return all of your check-outs.

From the library's website ([haynerlibrary.org\)](https://www.haynerlibrary.org/):

- 1. Click **My Account** below the search bar
- 2. If you aren't already logged in, it will ask you to enter your library card number and pin.
- 3. Under **Items Out**, you'll see your current check-outs. To return an item, click **Check In.**  Then click **Check In Now** to confirm.

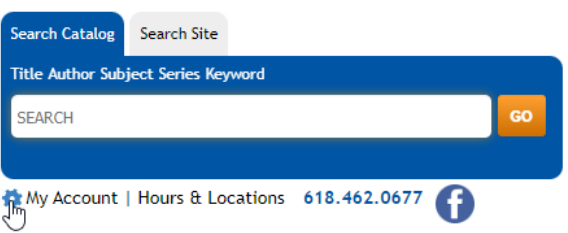

The Hayner Public Library Reference Services Dept. | reference@haynerlibrary.org | February 2023

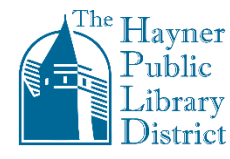

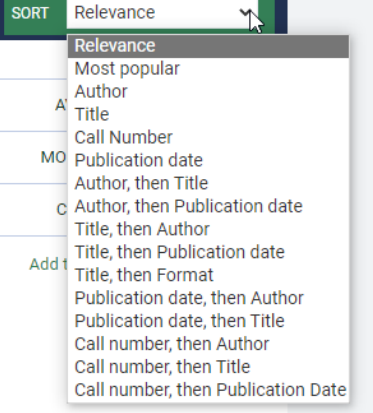